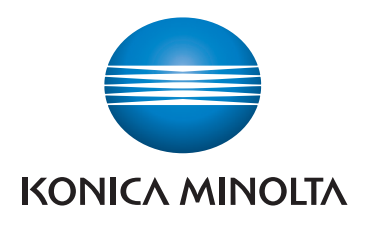

**QUICK REFERENCE**

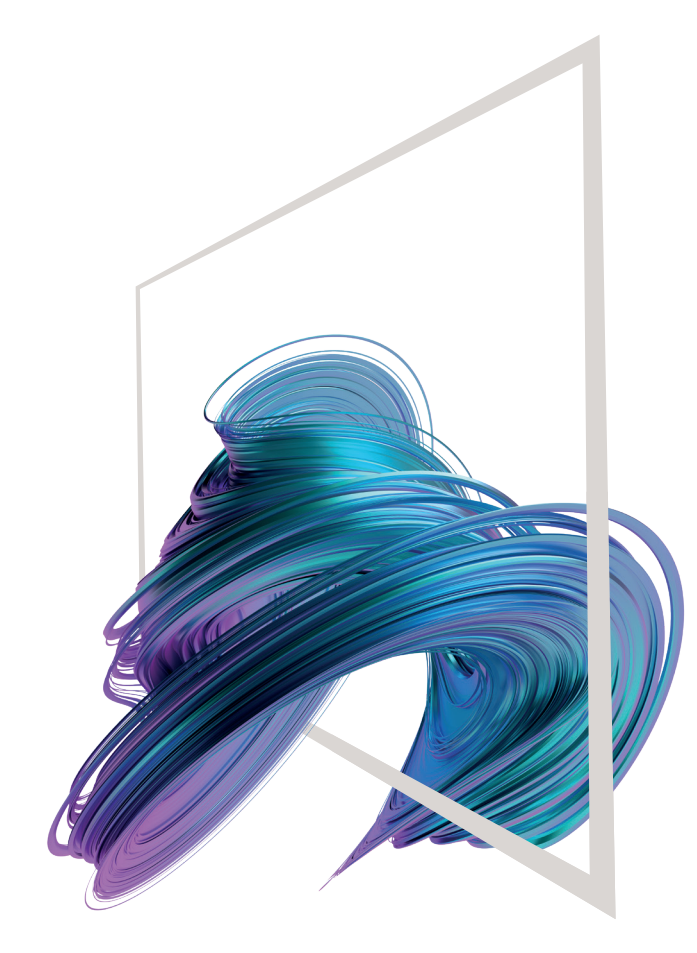

# **bizhub C650i/C550i/C450i/C360i/C300i/C250i**

**1. Tap** to select or determine a menu.

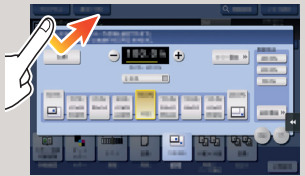

**2. Double-tap** to retrieve detailed information or enlarge a thumbnail image.

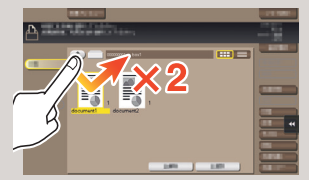

**3. Drag** to move a display position on an application or preview screen.

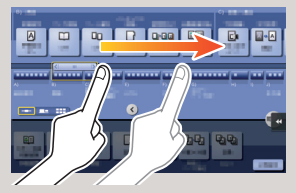

**7. Pan** to move a displayed image

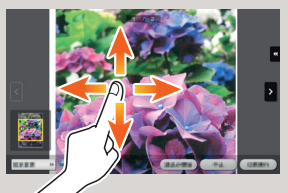

**4. Flick** to scroll an address or job list and feed thumbnailview pages.

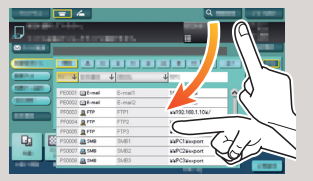

**5. Long-tap** to display the icon related to the document.

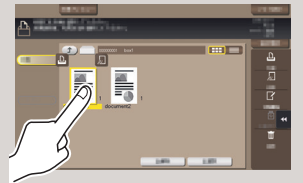

**6. Drag & Drop** to move a document to the intended place.

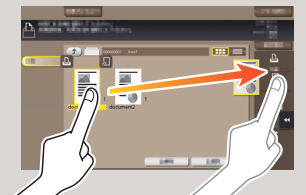

**8. Pinch-in/Pinch-out** to enlage or reduce a preview image.

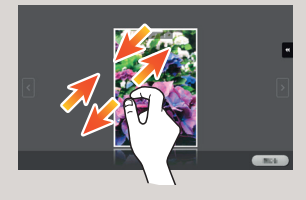

**9. Rotate** two fingers to rotate a preview image.

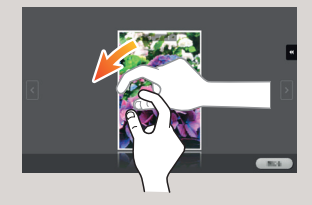

\*\*This is a **Register** key. In the Administrator Settings it can be assigned to any function.

\*Up to 25 shortcut keys assigned to any function can be displayed in three screens. **Utility** is always displayed fixed on the lower right of the first page.

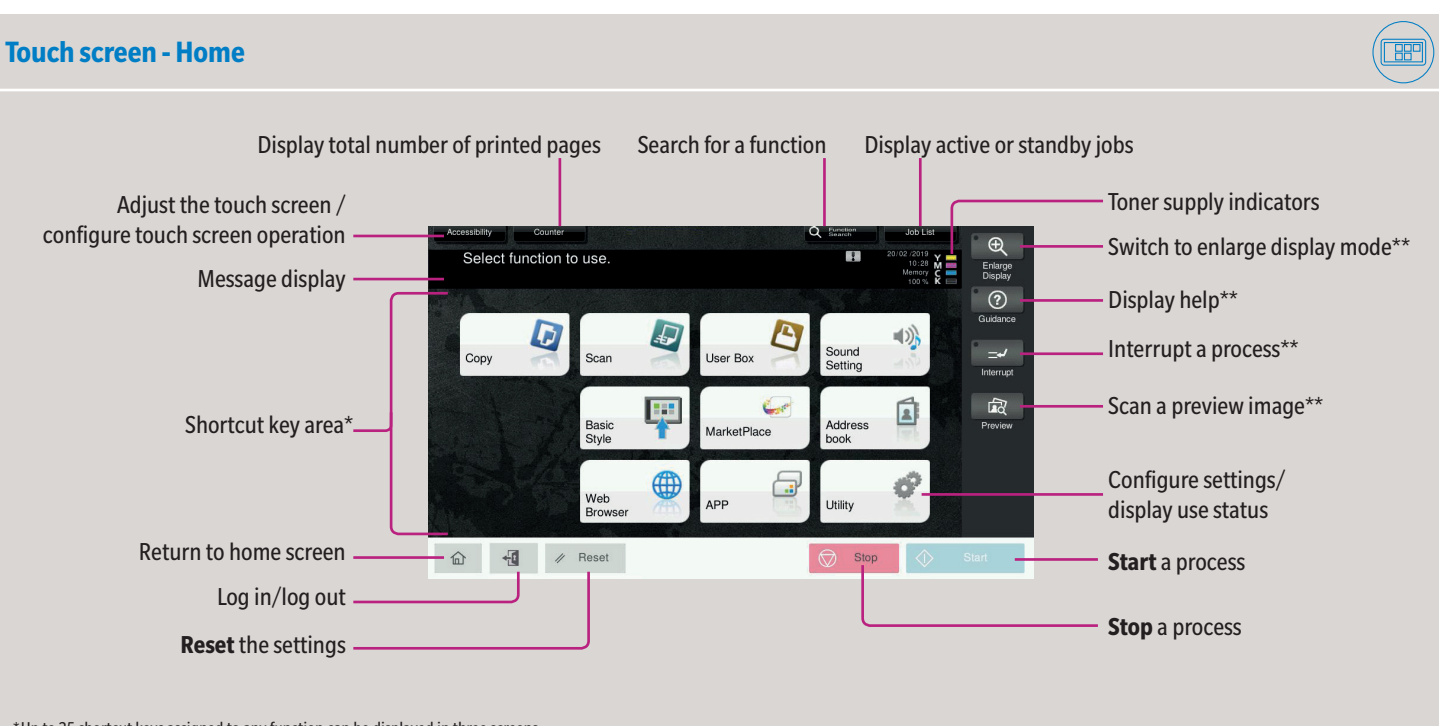

\*Available touch functions vary depending on displayed screen.

### **How to use the system - Panel** <br>「丽」 Status indicator Touch screen Keypad KP-102 (option) Login/logout Voice guide  $48R$ Select function to use Enlarge<br>Display Return to home screen  $\Delta$  $\odot$ **Fill** Display help  $\overline{\mathbf{Q}}$ Œ C - Switch to enlarge display mode  $\rightarrow$  $\begin{array}{c}\n\hline\n\text{DEF} \\
\hline\n\text{MNO} \\
\hline\n\text{MXYZ}\n\end{array}$ ABC  $\overline{1}$ - පී  $rac{GH}{4}$ **JKL** Enter a value or a  $\mathbb{R}$  $-5$ Ł number  $0 - 1 + 1$  $\overline{\mathbf{x}}$ ó **Clear** a value  $\sim$  $\bullet \bullet \Phi$  $\begin{picture}(180,10) \put(0,0){\line(1,0){10}} \put(15,0){\line(1,0){10}} \put(15,0){\line(1,0){10}} \put(15,0){\line(1,0){10}} \put(15,0){\line(1,0){10}} \put(15,0){\line(1,0){10}} \put(15,0){\line(1,0){10}} \put(15,0){\line(1,0){10}} \put(15,0){\line(1,0){10}} \put(15,0){\line(1,0){10}} \put(15,0){\line(1,0){10}} \put(15,0){\line($ Stop Power indicator **Reset** the settings Energy Safe Mode **on/off Stop** a process **Start** a process

### **Operating the touch screen\***

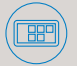

**bizhub C650i/C550i/C450i/C360i/C300i/C250i**

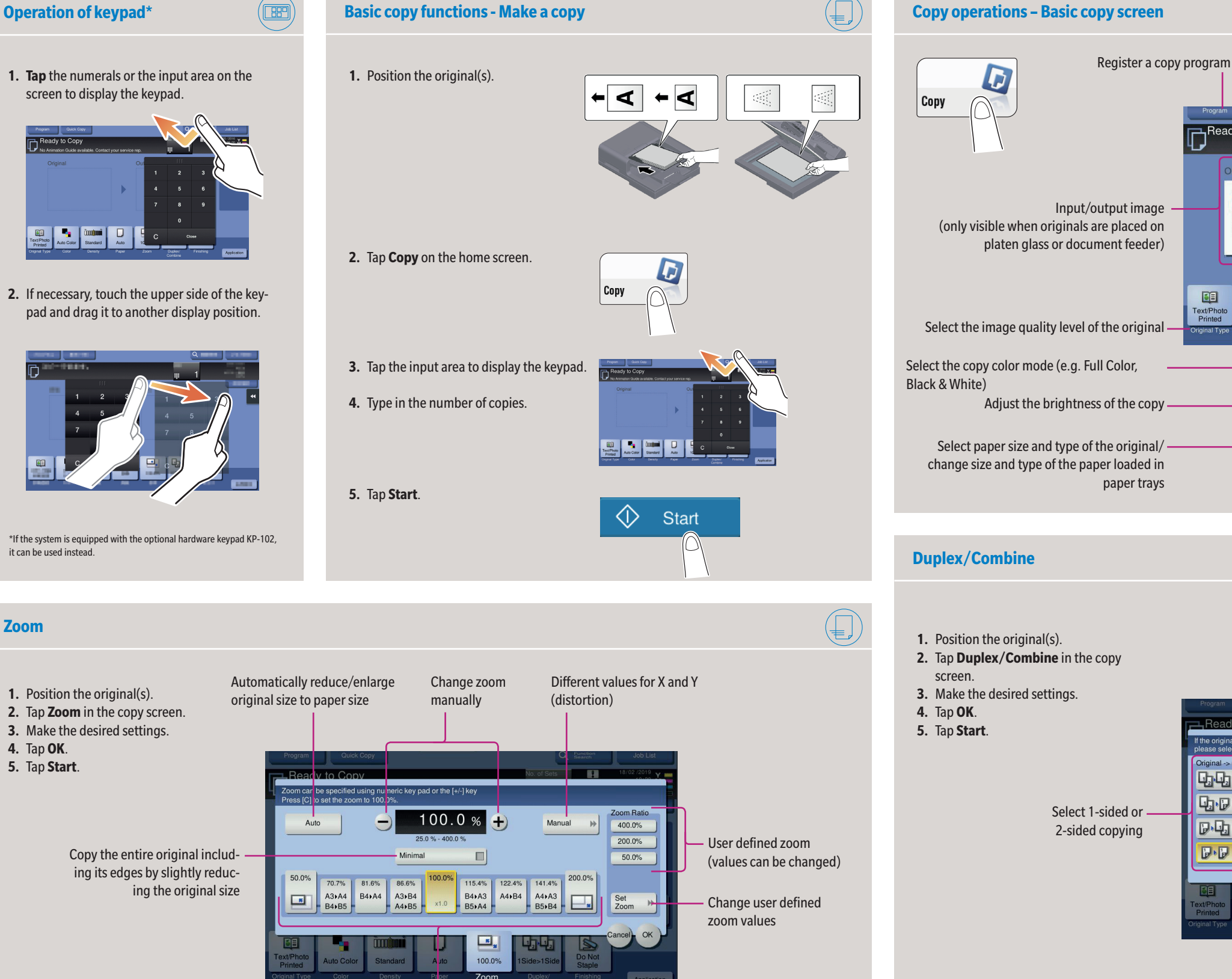

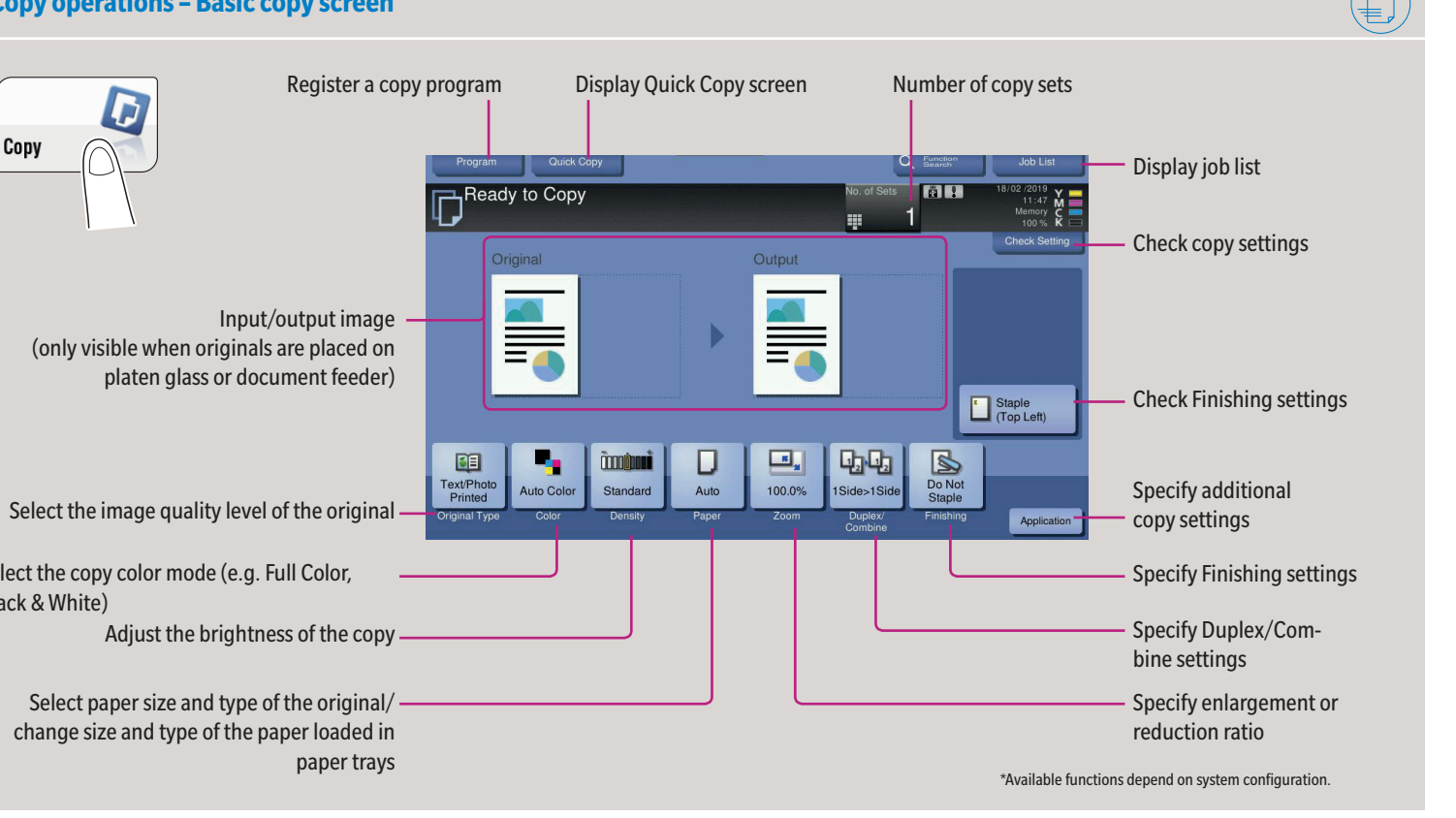

Preset zoom values

Ready to Copy

 $\blacktriangle$  $\overline{\overline{\phantom{a}}\phantom{a}}$ 

单

ding Positio

o. of Original

Left Bind

**Right Bind** 

**F&** Top Bind

 $F$  Auto

LAD 1Sided

**D**<sub>2</sub> D<sub>2Sided</sub>

 $\mathbb{P} \cdot \mathbb{P}^{\frac{25}{d}}$ 

 $\sqrt{\frac{1}{d}}$   $\sqrt{\frac{1}{d}}$  a<sup>2Sided>1S</sup>

**1.** Position the original(s). **2.** Tap **Zoom** in the copy screen. **3.** Make the desired settings.

**4.** Tap **OK**. **5.** Tap **Start**.

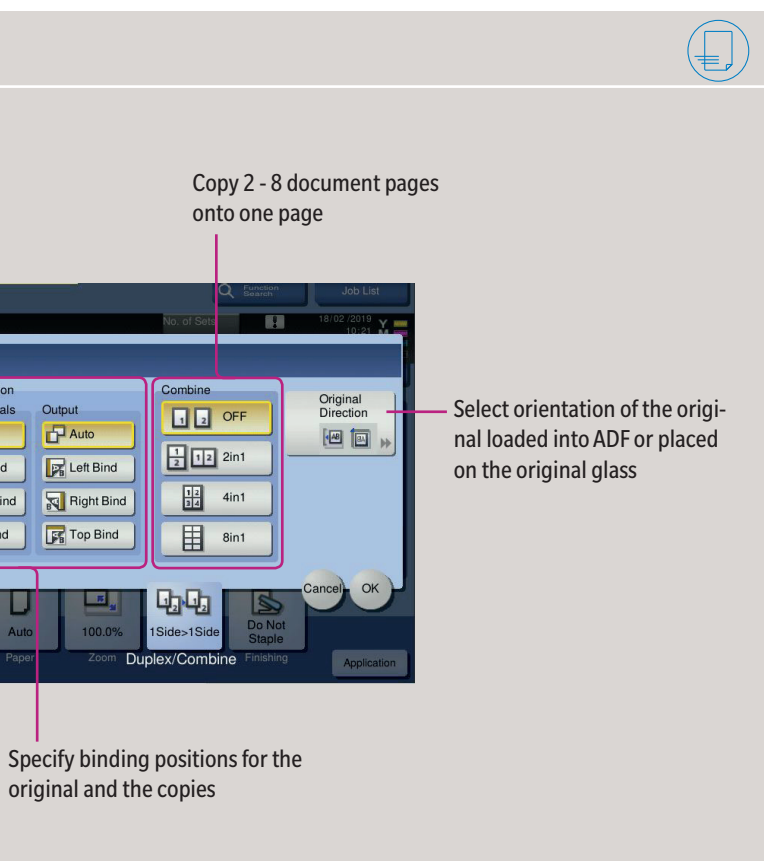

Giving Shape to Ideas

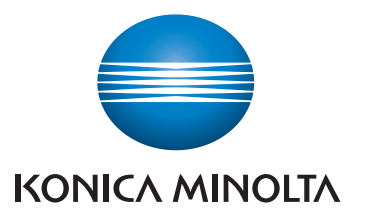

**1. Tap** the numerals or the input area on the screen to display the keypad.

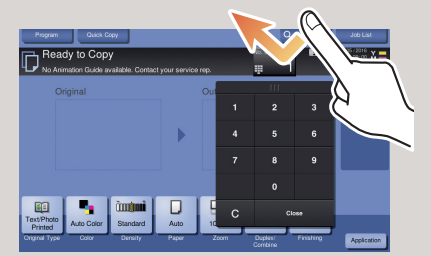

**2.** If necessary, touch the upper side of the keypad and drag it to another display position.

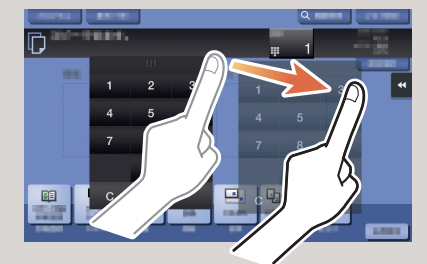

\*If the system is equipped with the optional hardware keypad KP-102, it can be used instead.

**Zoom**

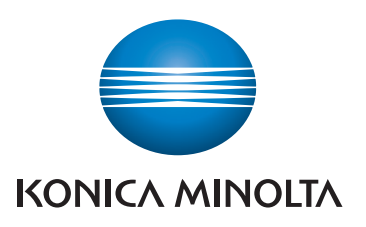

## **bizhub C650i/C550i/C450i/C360i/C300i/C250i**

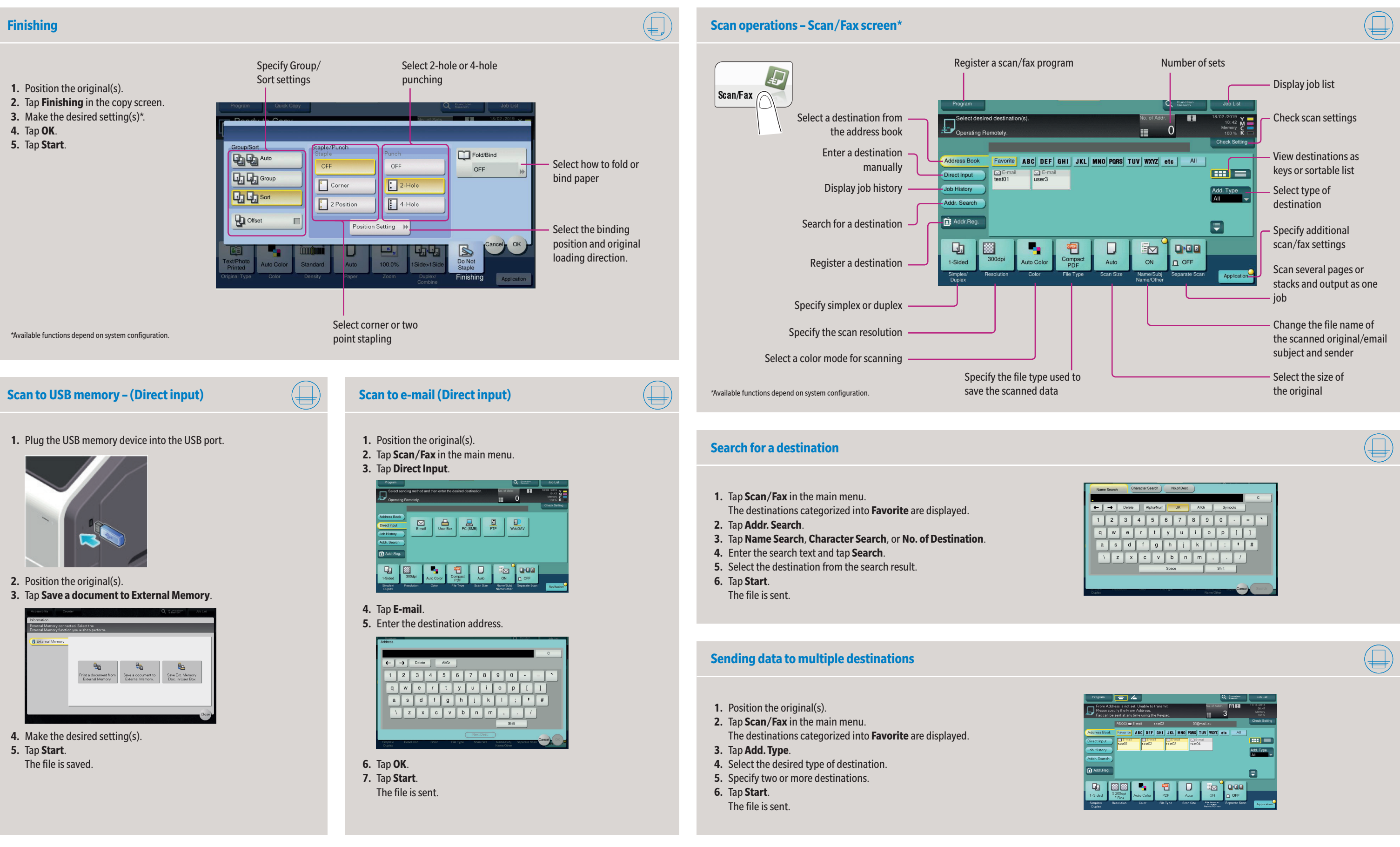

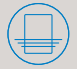

Giving Shape to Ideas

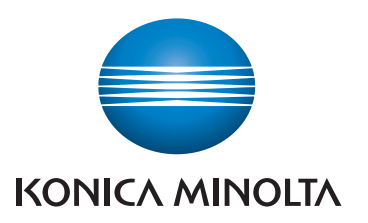

## **bizhub C650i/C550i/C450i/C360i/C300i/C250i**

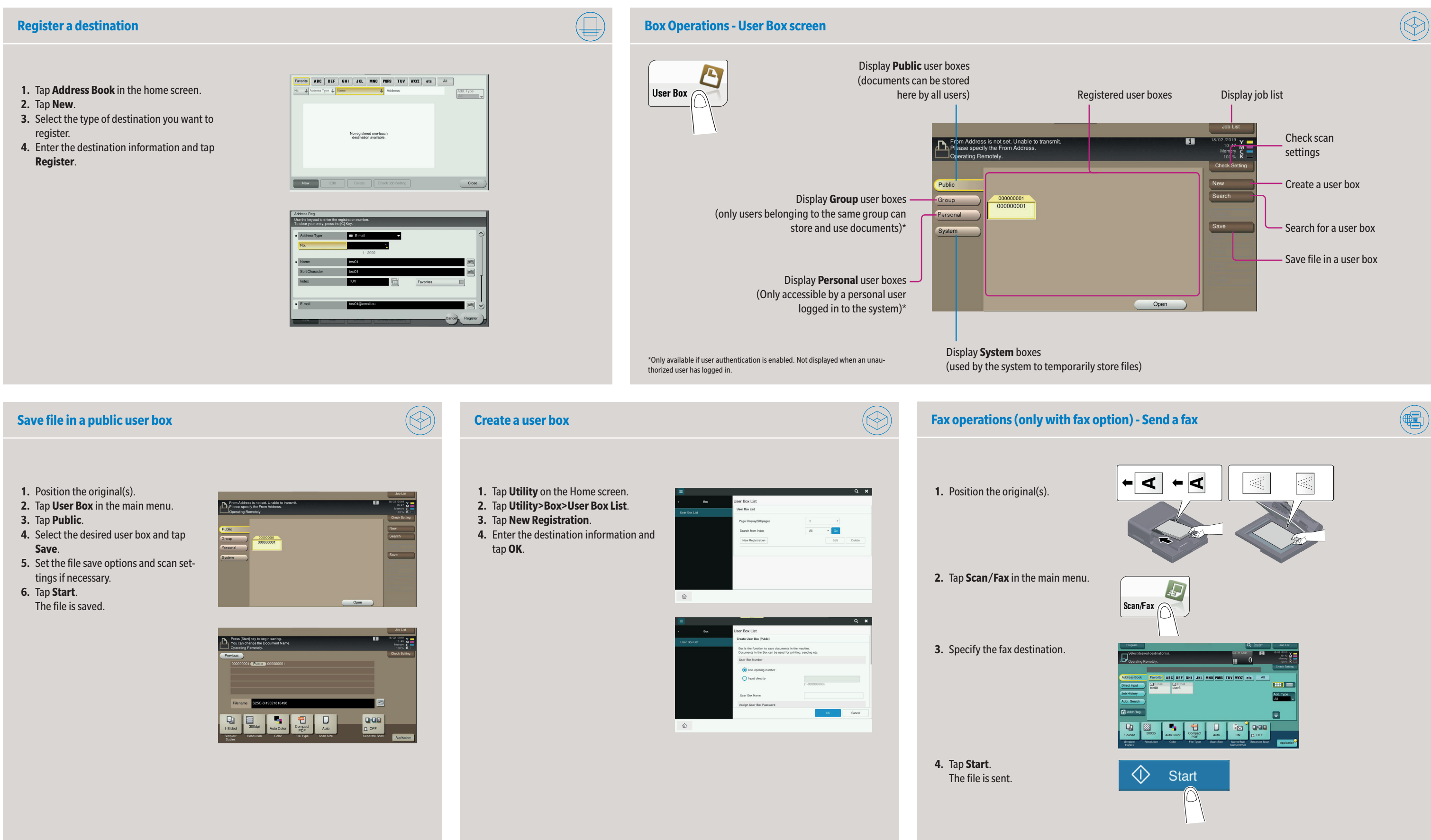

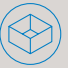

Giving Shape to Ideas